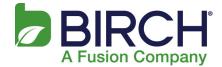

Note: The interface and location of settings can be different from the following screenshots based on model and version of your Android device, however the settings to update are the same.

Use the following steps to update your Android POP/IMAP email settings when migrating to the new Fusion email platform.

1. Open the mail client and select settings.

| 38° *<br>Inbox<br>ztest@coolsharepointsite.co<br>UPDATED 8:: |                        |
|--------------------------------------------------------------|------------------------|
| <ul> <li>𝔅 46°</li> <li>── Inbox</li> </ul>                  | ¥ स्≝ الم 74% 11:20 PM |
| ztest@coolsharepoin                                          | Sort by                |
|                                                              | QSlide                 |
|                                                              | Settings               |

2. From your email settings menu, select Incoming settings.

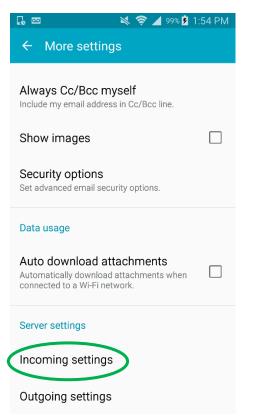

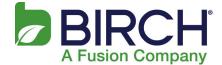

Change the POP3/IMAP Server to **mail.h02.fusionemail.net**, set the Security type to SSL (Accept all certificates) and set the Port to 993 when using IMAP or 995 when using POP3. Select Done.

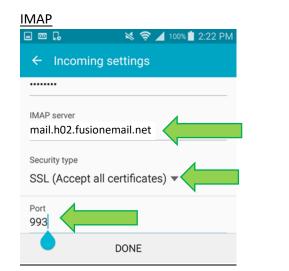

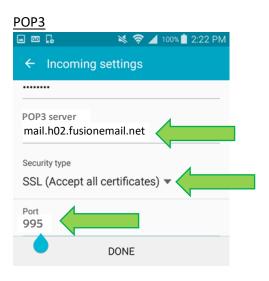

3. Select Outgoing settings

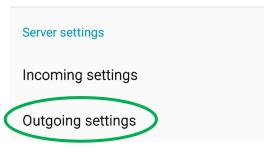

4. Change the SMTP server to mail.h02.fusionemail.net, set the Security type to TLS (Accept all certificates) and verify the port is set to 587. Select Done.

## Android POP IMAP Setup Guide

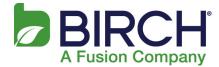

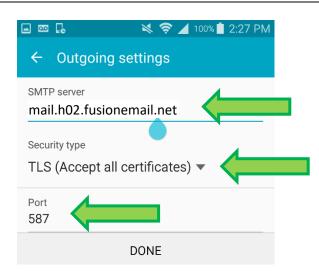